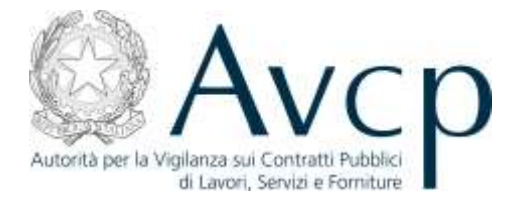

**Direzione Generale Osservatorio Servizi Informatici e delle Telecomunicazioni** 

# **Manuale Utente**

**AUSA Versione 1.0**

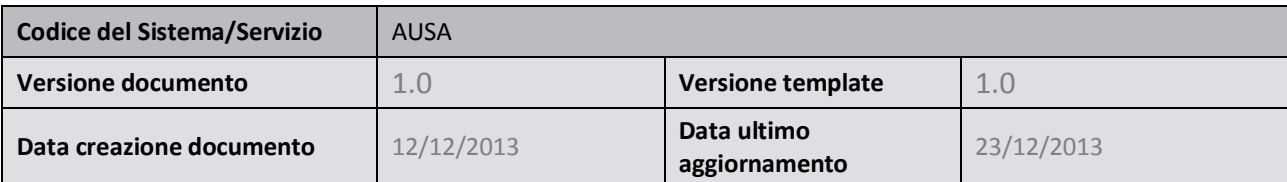

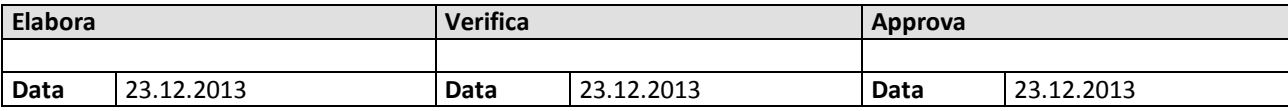

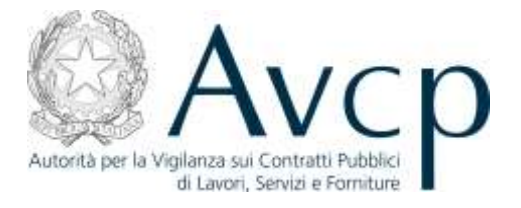

# Indice

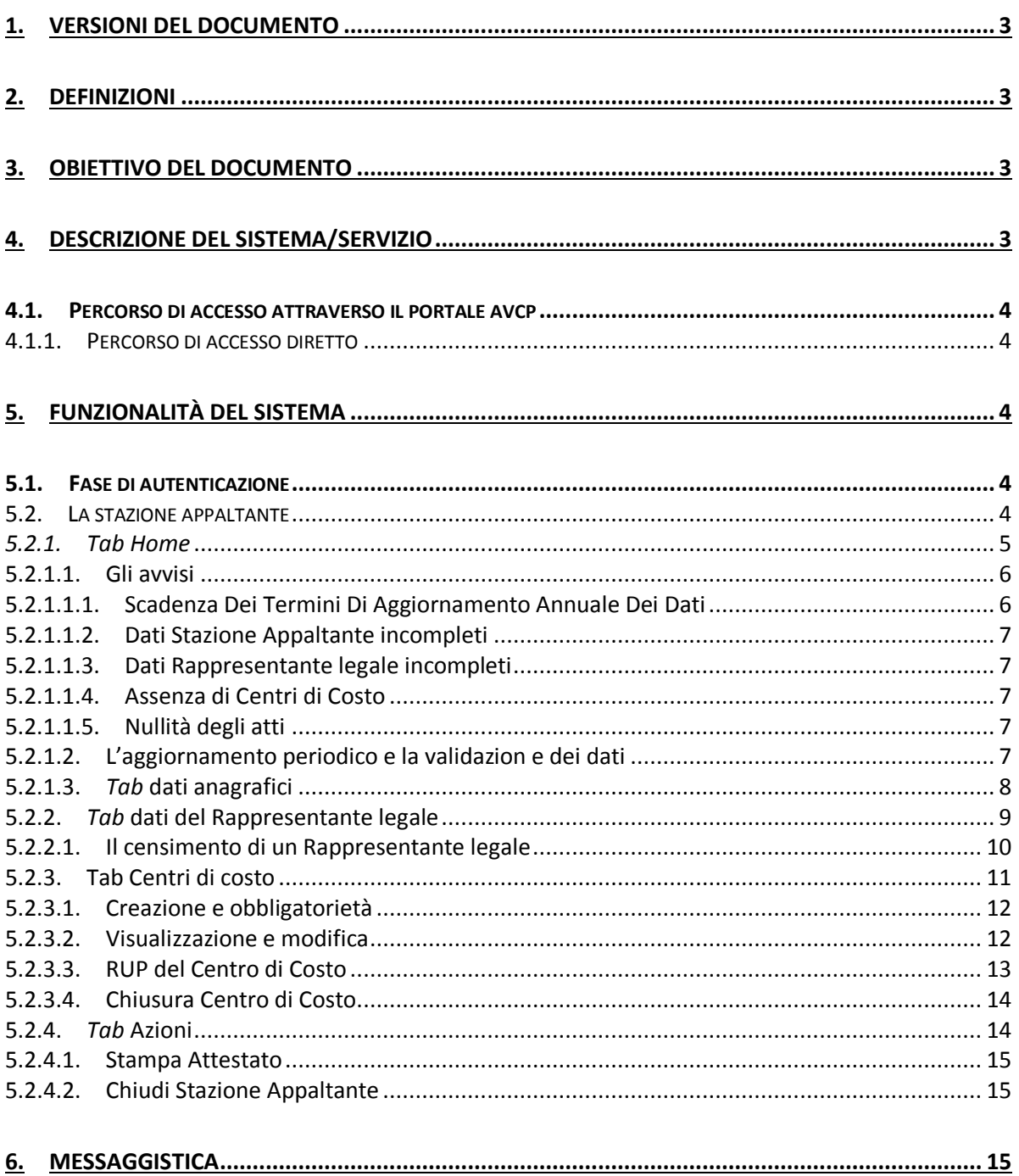

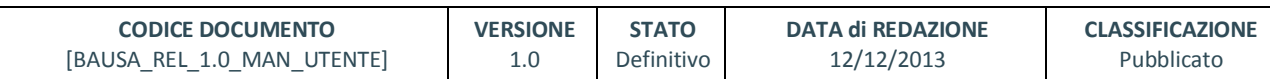

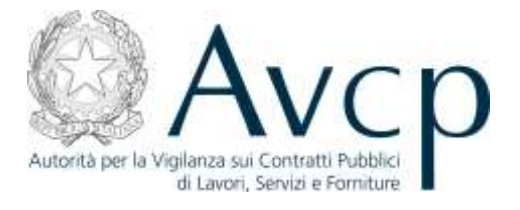

# <span id="page-2-0"></span>**1. VERSIONI DEL DOCUMENTO**

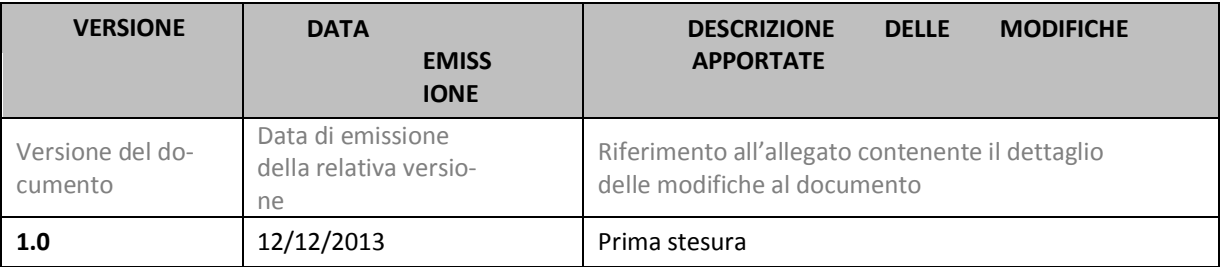

## <span id="page-2-1"></span>**2. DEFINIZIONI**

- AUSA, Anagrafe Unica delle Stazioni Appaltanti
- AVCP, Autorità per la Vigilanza sui Contratti Pubblici di lavori servizi e forniture
- BDNCP, Banca Dati Nazionale dei Contratti Pubblici, istituita ai sensi dell'articolo 62-bis del Codice dell'Amministrazione Digitale di cui al decreto legislativo 7 marzo 2005, n. 82 e s.m.i.
- CdC, Centro di Costo
- CF, Codice Fiscale
- **PEC, Posta Elettronica Certificata**
- RASA, Responsabile dell'Anagrafe Unica per la Stazione Appaltante
- RP, Responsabile del Procedimento
- SA, Stazione Appaltante

# <span id="page-2-2"></span>**3. OBIETTIVO DEL DOCUMENTO**

Il documento illustra il funzionamento del sistema di Anagrafe Unica delle Stazioni Appaltanti (AUSA) attivato dall'Autorità ai sensi dell'art. 33 *ter* del Decreto Legge 18 ottobre 2012 n. 179, cosiddetto Decreto Crescita 2.0 convertito con modificazione in Legge 221/12.

Il presente manuale ha l'obiettivo di supportare il Responsabile dell'Anagrafe Unica della Stazione Appaltante (RASA) nell'iniziale verifica o compilazione delle informazioni contenute nel sistema AUSA nonché nell'aggiornamento annuale dei rispettivi dati identificativi.

# <span id="page-2-3"></span>**4. DESCRIZIONE DEL SISTEMA/SERVIZIO**

Presso la Banca Dati Nazionale dei Contratti Pubblici (BDNCP) è istituito il sistema AUSA relativo alle SA presenti sul territorio nazionale. Tale sistemacomprende i dati anagrafici delle Stazioni Appaltanti, dei relativi Rappresenti legali nonché informazioni classificatorie associate alle SA stesse.

La responsabilità dell'iniziale verifica o compilazione delle informazioni contenute nell'AUSA nonché dell'aggiornamento annuale dei dati identificativi della SA è attribuita al RASA.

L'accesso al servizio AUSA è riservato agli utenti per i quali la SA ha attivato un profilo RASA. Un soggetto può ricoprire il ruolo di RASA per due o più SA purchè sia attivo un profilo RASA per ciascuna di esse.

La navigazione all'interno del sistema avviene tramite un comune *browser* per *internet*.

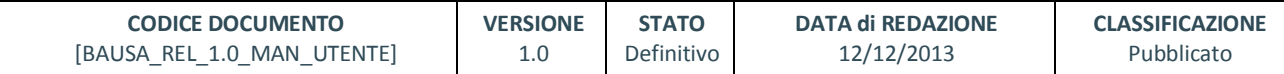

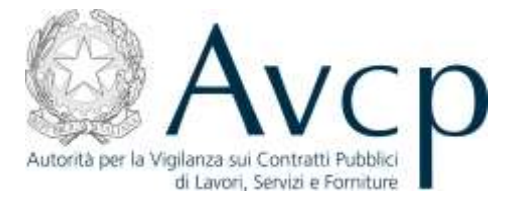

# <span id="page-3-0"></span>**4.1. PERCORSO DI ACCESSO ATTRAVERSO IL PORTALE AVCP**

Il sistema AUSA è disponibile al link seguente:

<https://servizi.avcp.it/portal/classic/Servizi/AUSA>

Autorità Servizi Attività dell'Autorità Comunicazione

**FIGURA N - MENÙ DI NAVIGAZIONE DEL PORTALE AVCP**

# <span id="page-3-1"></span>**4.1.1. PERCORSO DI ACCESSO DIRETTO**

*ES: Per accedere al servizio è sufficiente disporre di un browser e digitare l'indirizzo* 

<https://servizi.avcp.it/portal/classic/Servizi/AUSA>

# <span id="page-3-2"></span>**5. FUNZIONALITÀ DEL SISTEMA**

Le funzionalità del sistema di seguito descritte sono dipendenti dalla "stato" in cui si trova la SA di riferimento. In particolare, una SA presente in BDNCP in attesa della verifica dei dati anagrafici si trova nello stato "censita".

A seguito della verifica di tali dati anagrafici ovvero della verifica, aggiornamento o conferma di tutti i dati da parte del RASA, la SA si trova nello stato "attiva".

A seguito della scadenza del termine per l'aggiornamento annuale dei dati la SA si trova nello stato "senza aggiornamento".

A seguito dell'aggiornamento/conferma dei dati da parte del RASA la SA torna nello stato "attiva".

A seguito della chiusura della SA da parte del RASA la si trova nello stato "chiusa".

Una SA "chiusa" può tornare allo stato "attiva"mediante un intervento dell'Amministratore del sistema

# <span id="page-3-3"></span>**5.1. FASE DI AUTENTICAZIONE**

Per poter accedere al sistema AUSA, il soggetto associato ad un profilo attivo di RASA deve effettuare la procedura di *login* attraverso l'inserimento delle proprie credenziali di accesso: "*username*" e "*password"*.

Una volta verificate le credenziali, il sistema visualizzerà la schermata principale, nella quale sono visualizzati i profili attivi associati all'utente che dovrà selezionare il profilo di RASA relativo alla Stazione Appaltante di riferimento.

# <span id="page-3-4"></span>**5.2. LA STAZIONE APPALTANTE**

A seguito della selezione del profilo di RASA in riferimento alla SA di interesse, l'utente accede all'*home page* contente, nella parte superiore, le informazioni riepilogative della SA, in particolare:

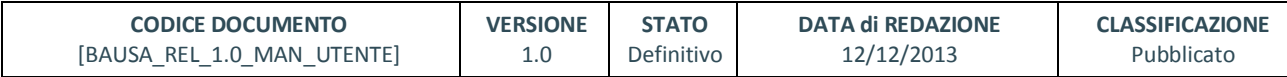

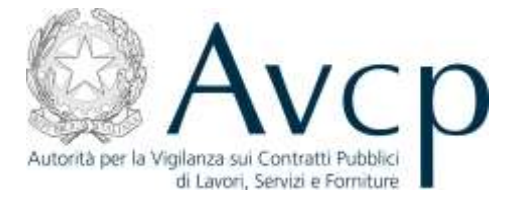

- denominazione della SA
- C.F. (se presente)
- codice AUSA (codice attribuito dall'Autorità alle SA iscritte al sistema AUSA)
- osservatorio regionale competente (se associato)
- **•** stato della Stazione Appaltante
- data di ultimo aggiornamento delle informazioni presenti nel sistema AUSA

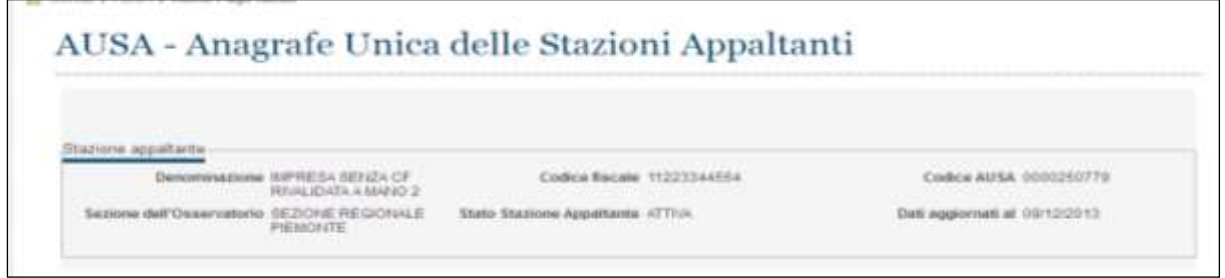

**Figura 1 - intestazione dell'***home page*

Nella parte inferiore della *home page* è presente una struttura articolata in *Tab* corrispondenti a specifiche pagine.

Tale struttura permette una visione immediata del posizionamento e dei contenuti del sistema AUSA e una facile navigazione.

I *Tab* disponibili sono:

- *Home*
- *Dati anagrafici* della SA
- *Dati del Rappresentante legale*
- *Centri di Costo* associati alla singola SA
- Azioni

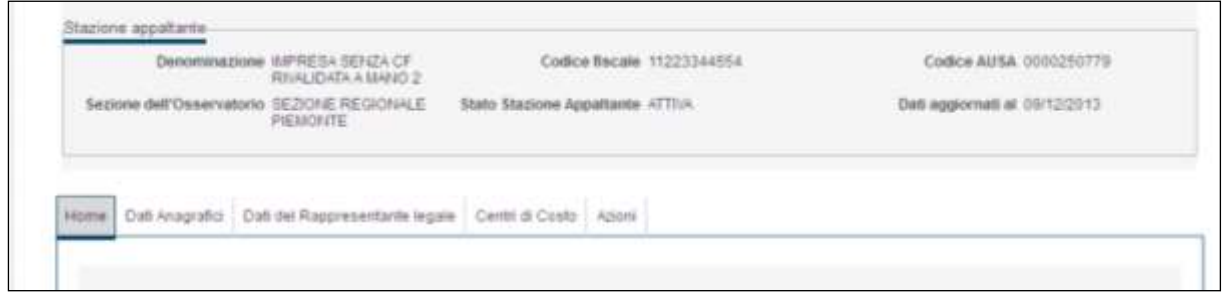

**Figura 2 - intestazione dei** *Tab*

# <span id="page-4-0"></span>*5.2.1. TAB HOME*

È la sezione che viene visualizzata all'accesso al sistema da parte del RASA. Nella stessa sono presenti due aree:

- Avvisi area di supporto alle attività del RASA in termini di avvertimenti e segnalazioni (es. tempo rimanente alla SA per l'aggiornamento annuale dei dati, esigenza di completare le informazioni classificatorie correlate alla SA) come di seguito illustrato;
- Aggiornamento anagrafica area contente il pulsante "conferma dati" che il RASA potrà at-

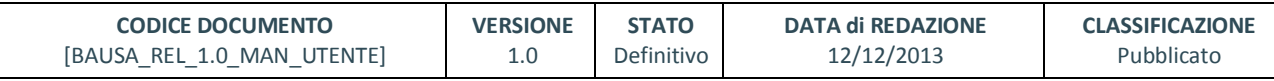

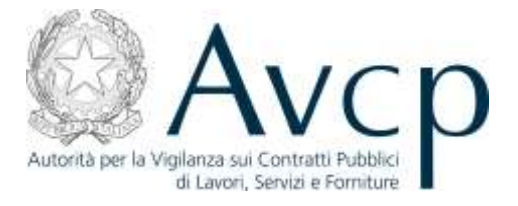

tivare nei seguenti casi:

- conferma di tutti i dati presenti nel sistema AUSA;
- richiesta di aggiornamento delle informazioni anagrafiche relative alla SA per le quali il sistema AUSA interroga banche dati gestite da altre pubbliche amministrazioni.

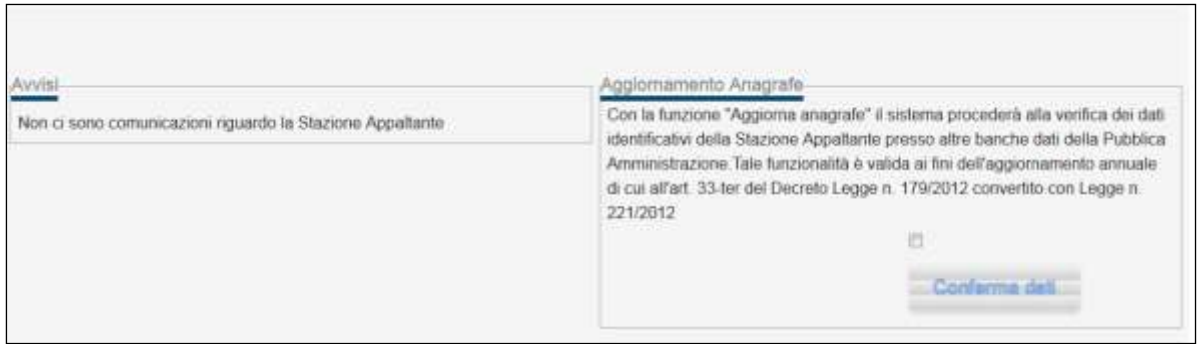

**Figura 3 -** *Tab Home*

# <span id="page-5-0"></span>**5.2.1.1. GLI AVVISI**

L'area "avvisi" contiene la messaggistica necessaria al RASA per soddisfare le esigenze di inserimento e aggiornamento dei dati previsti dal sistema.

In particolare il RASA visualizza, se del caso, uno o più dei seguenti messaggi:

- scadenza dei termini di aggiornamento annuale dei dati della Stazione Appaltante;
- incompletezza dei dati della Stazione Appaltante
- incompletezza dei dati della del Rappresentante legale
- assenza di Centri di Costo

Di seguito si rappresenta una schermata esemplificativa nonché una breve descrizione dei singoli messaggi visualizzabili.

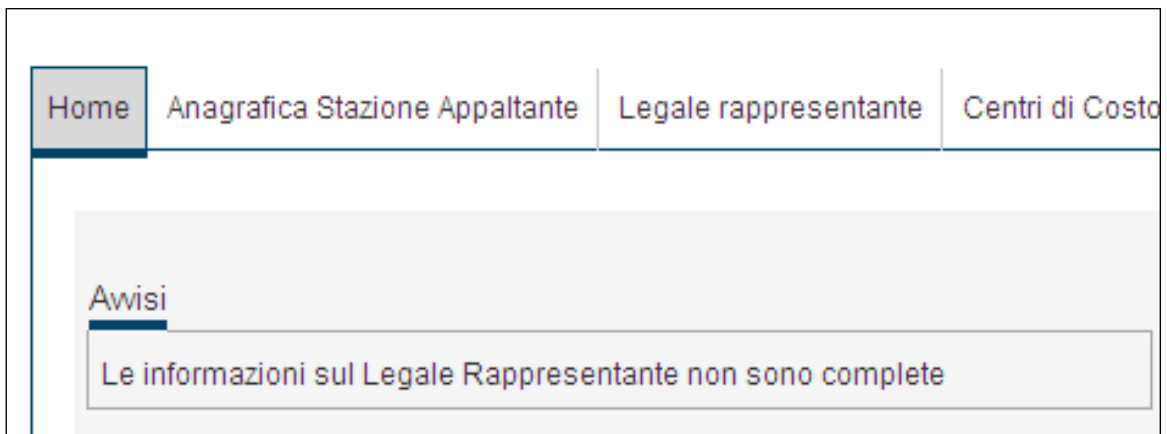

#### **Figura 4 - Sezione Avvisi**

#### <span id="page-5-1"></span>**5.2.1.1.1. SCADENZA DEI TERMINI DI AGGIORNAMENTO ANNUALE DEI DATI**

Il messaggio consente al RASA di monitorare il tempo rimanente ai fini dell'aggiornamento an-

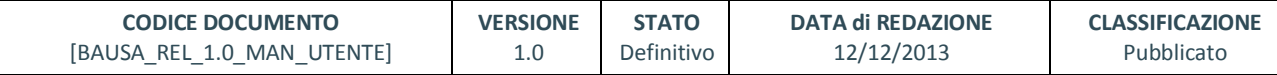

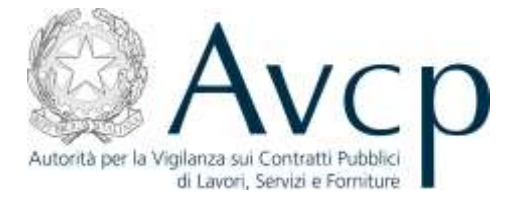

nuale dei dati presenti sul sistema AUSA.

Tale messaggio è visualizzato a partire da 30 giorni antecedenti la data di scadenza annuale.

## <span id="page-6-0"></span>**5.2.1.1.2. DATI STAZIONE APPALTANTE INCOMPLETI**

Il messaggio relativo all'incompletezza dei dati della SA viene visualizzato qualora il RASA non abbia ancora proceduto all'inserimento dei dati anagrafici della SA richiesti dal sistema in aggiunta a quelli già presenti (es. PEC della SA, indirizzo mail, etc.).

Solo in presenza di tutti i dati richiesti dal sistema, sarà abilitata la funzione di aggiornamento dati.

#### <span id="page-6-1"></span>**5.2.1.1.3. DATI RAPPRESENTANTE LEGALE INCOMPLETI**

Il messaggio relativo all'incompletezza dei dati relativi al Rappresentante legale della SA, viene visualizzato qualora il RASA non abbia ancora proceduto all'inserimento degli stessi.

Solo in presenza di tutti i dati richiesti dal sistema, sarà abilitata la funzione di aggiornamento dati.

#### <span id="page-6-2"></span>**5.2.1.1.4. ASSENZA DI CENTRI DI COSTO**

Il messaggio relativo all'assenza di Centri di Costo, viene visualizzato qualora il RASA non abbia proceduto alla creazione di almeno un Centro di Costo per la SA di riferimento inteso quale unità previsionale di base in cui possono essere articolate le SA.

Solo in presenza di almeno un Centro di Costo, sarà abilitata la funzione di aggiornamento dati.

#### <span id="page-6-3"></span>**5.2.1.1.5. NULLITÀ DEGLI ATTI**

A seguito della scadenza del termine valido per l'aggiornamento annuale dei dati, il RASA visualizza un messaggio indicante l'effetto di nullità degli atti scaturenti dal mancato aggiornamento dei dati come previsto nella normativa di riferimento.

#### <span id="page-6-4"></span>**5.2.1.2. L'AGGIORNAMENTO PERIODICO E LA VALIDAZION E DEI DATI**

La funzione "Conferma dati" (attivabile mediante la selezione del presa visione del testo presente a sistema (*flag*) nonché del pulsante "Conferma dati") deve essere attivata dal RASA nel caso in cui siano intervenute modifiche ai dati della SA gestite dalle banche dati presenti presso altre pubbliche amministrazioni (es. CF, Denominazione, sede legale, etc.).

In tal caso, l'attivazione di tale funzione scaturisce in automatico una richiesta di aggiornamento di tali dati mediante le suddette banche dati (es. Infocamera, Agenzia delle Entrate).

In caso di conferma dei dati già presenti a sistema, l'attivazione della funzione "Conferma dati" rappresenta l'azione volta a ottemperare alla normativa di riferimento in tema di aggiornamento annuale dei dati.

Superata la data di scadenza del termine previsto per l'aggiornamento annuale dei dati, il RASA visualizza, nella parte superiore della pagina, lo stato della SA "Senza aggiornamento" e, all'accesso al profilo, il messaggio indicante che gli eventuali documenti emessi dopo la scadenza, saranno passibili di "nullità degli atti".

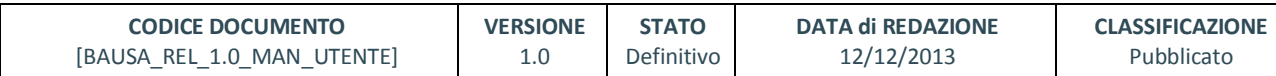

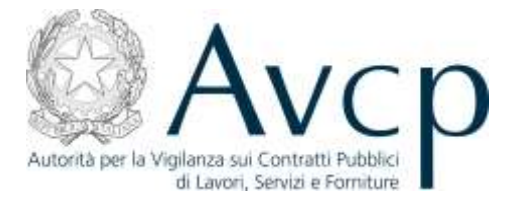

# Aggiornamento Anagrafe

Con la funzione "Aggiorna anagrafe" il sistema procederà alla verifica dei dati identificativi della Stazione Appaltante presso altre banche dati della Pubblica Amministrazione. Tale funzionalità è valida ai fini dell'aggiornamento annuale di cui all'art. 33-ter del Decreto Legge n. 179/2012 convertito con Legge n. 221/2012

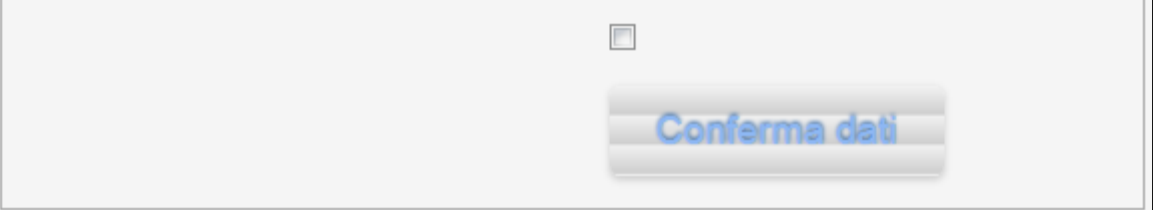

**Figura 5 - Disclaimer e bottone**

# <span id="page-7-0"></span>**5.2.1.3.** *TAB* **DATI ANAGRAFICI**

In tale sezione è possibile visualizzare i dati anagrafici della SA. Come anticipato alcuni di essi non possono essere modificati dal RASA; un eventuale aggiornamento degli stessi è possibile mediante l'attivazione della funzione "Conferma dati" che prevede l'interrogazione di banche dati presenti presso altre pubbliche amministrazioni.

I dati modificabili dal RASA si distinguono in dati obbligatori - contraddistinti da un asterisco - e non obbligatori. A seguito dell'inserimento degli stessi il RASA deve procedere a salvare le informazioni inserite mediante la selezione del tasto SALVA. Solo in presenza di tutti i dati obbligatori sarà abilitata la funzione di aggiornamento dati.

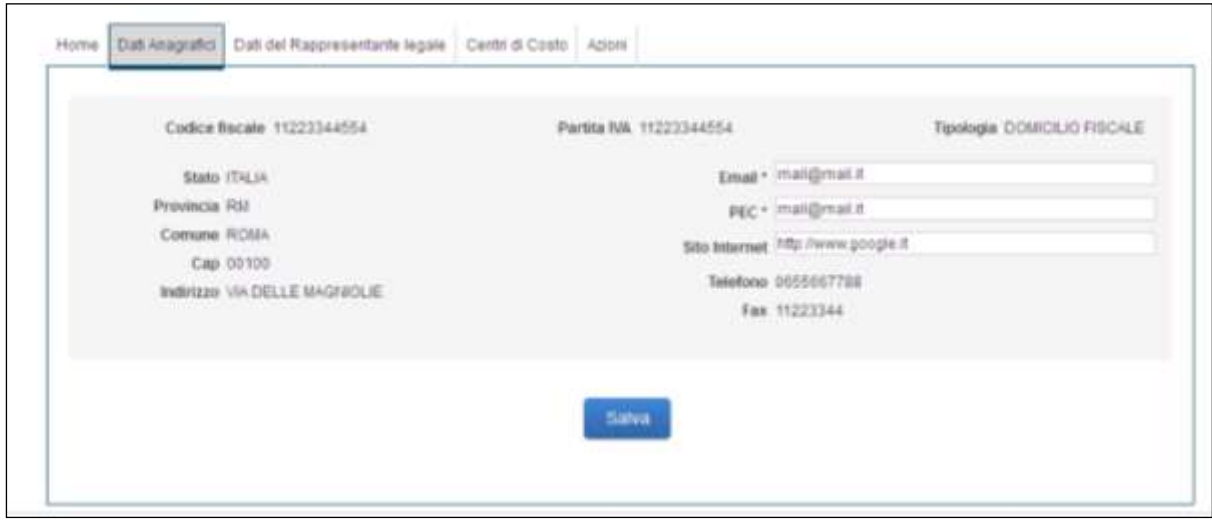

**Figura 6 - Dati anagrafici della Stazione Appaltante**

Per il solo caso di SA senza codice fiscale, il RASA è responsabile dell'inserimento di tutti i dati anagrafici obbligatori e non obbligatori presenti a sistema, ivi compresi quelli che per la SA con co-

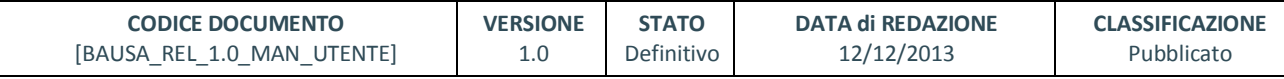

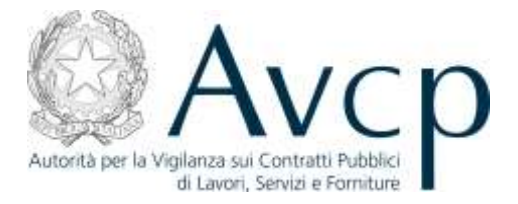

dice fiscale sono acquisiti mediante banche dati presenti presso altre pubbliche amministrazioni e salvare le informazioni inserite mediante la selezione del tasto SALVA.

Solo in presenza di tutti i dati obbligatori sarà abilitata la funzione di aggiornamento dati.

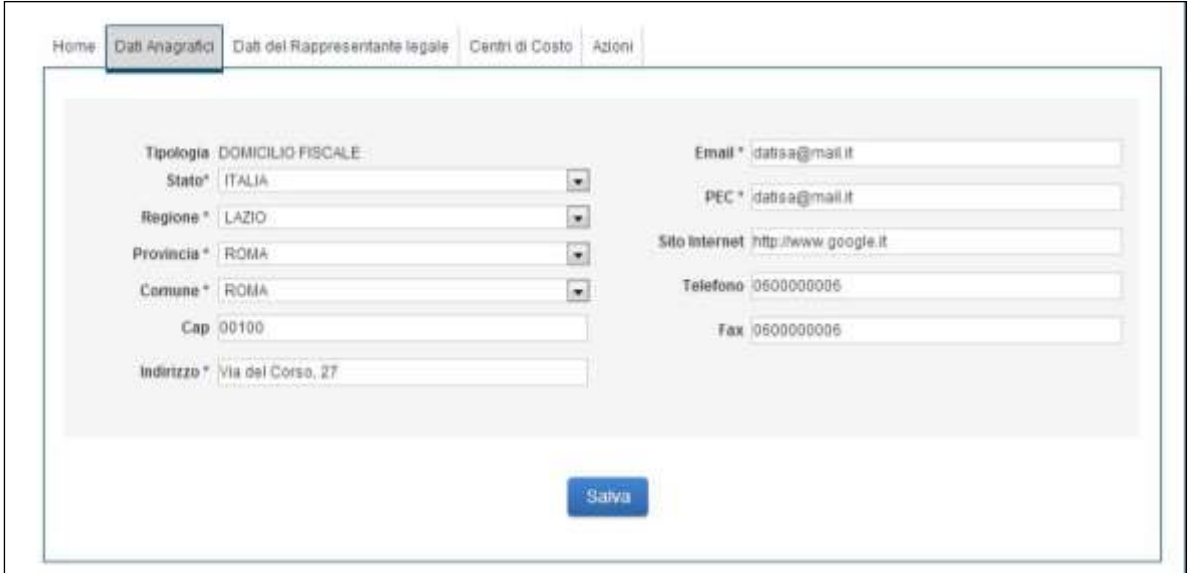

**Figura 7 - Stazione Appaltante priva di C.F.**

# <span id="page-8-0"></span>**5.2.2.** *TAB* **DATI DEL RAPPRESENTANTE LEGALE**

In tale sezione è possibile inserire/ visualizzare i dati anagrafici del Rappresentante legale della SA. L'inserimento e l'aggiornamento di tali dati è di competenza del RASA.

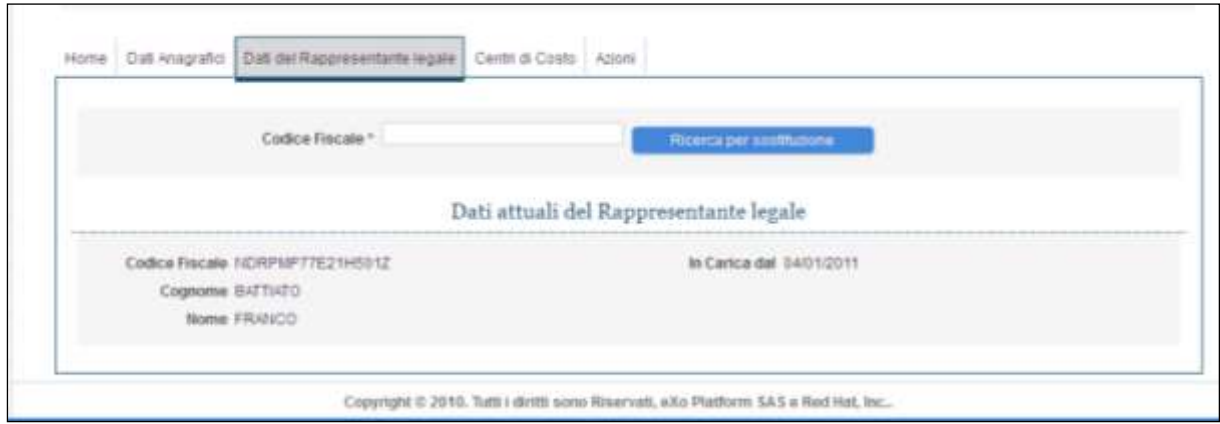

**Figura 8 - Rappresentante legale attuale**

Nel caso di primo inserimento dei dati del Rappresentante legale di una SA nonché di sostituzione dello stesso, il RASA deve procedere all'inserimento del codice fiscale del Rappresentante legale di riferimento.

Qualora i dati del soggetto corrispondente al codice fiscale inserito siano già presenti nel Data

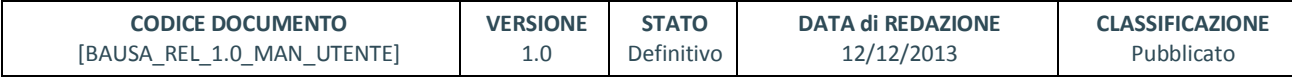

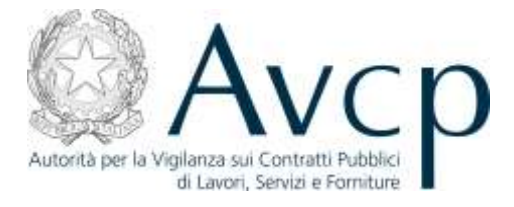

base BDNCP, il sistema consentirà di visualizzare gli stessi.

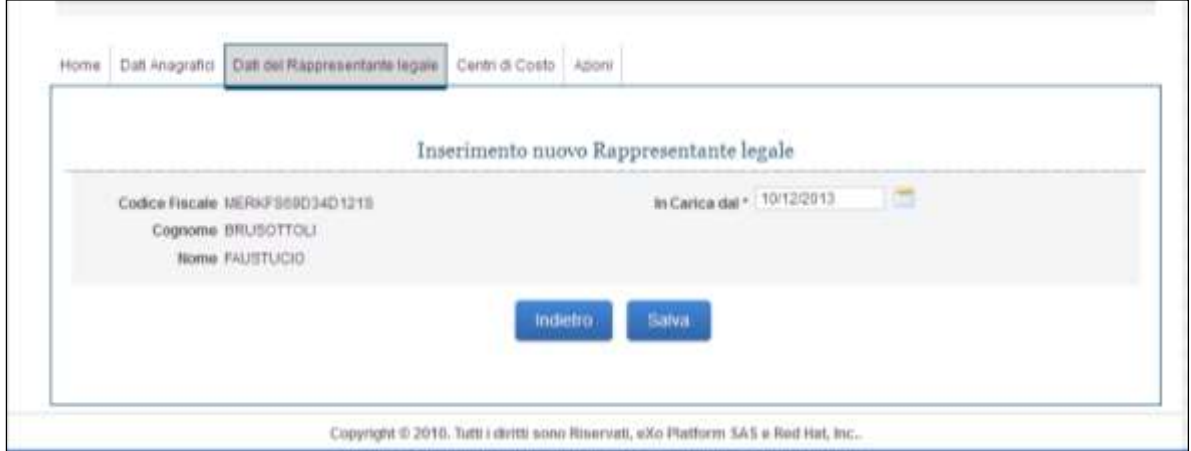

**Figura 9 - Sostituzione di Rappresentante legale**

In tal caso il RASA dovrà indicare nel campo IN CARICA DAL\* la data di inizio della carica del Rappresentante legale e dovrà procedere al salvataggio delle operazioni mediante la selezione del tasto SALVA.

# <span id="page-9-0"></span>**5.2.2.1. IL CENSIMENTO DI UN RAPPRESENTANTE LEGALE**

Qualora i dati del soggetto corrispondente al codice fiscale inserito dal RASA non siano già presenti inseriti nella base dati BDNCP, il RASA dovrà procedere a censire il Rappresentante legale della SA e associare lo stesso alla Stazione Appaltante di riferimento.

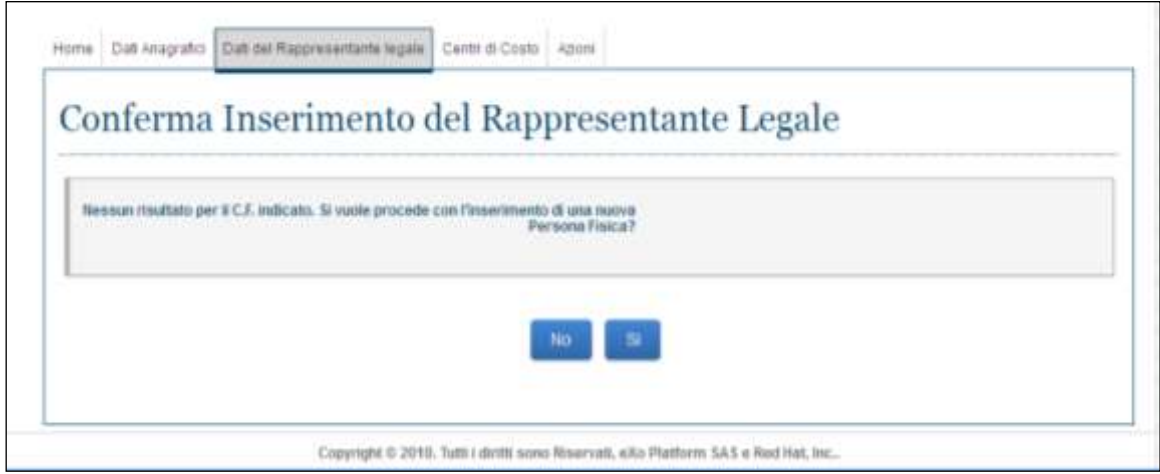

**Figura 10 – C.F. non trovato**

Per il censimento di una persona fisica il RASA dovrà selezionare il campo SI.

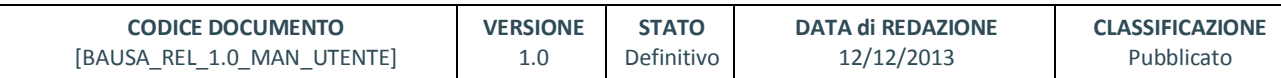

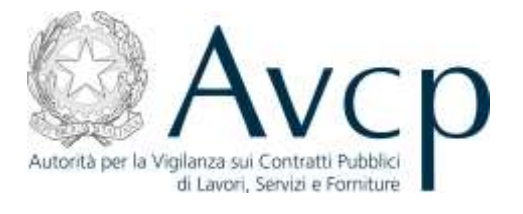

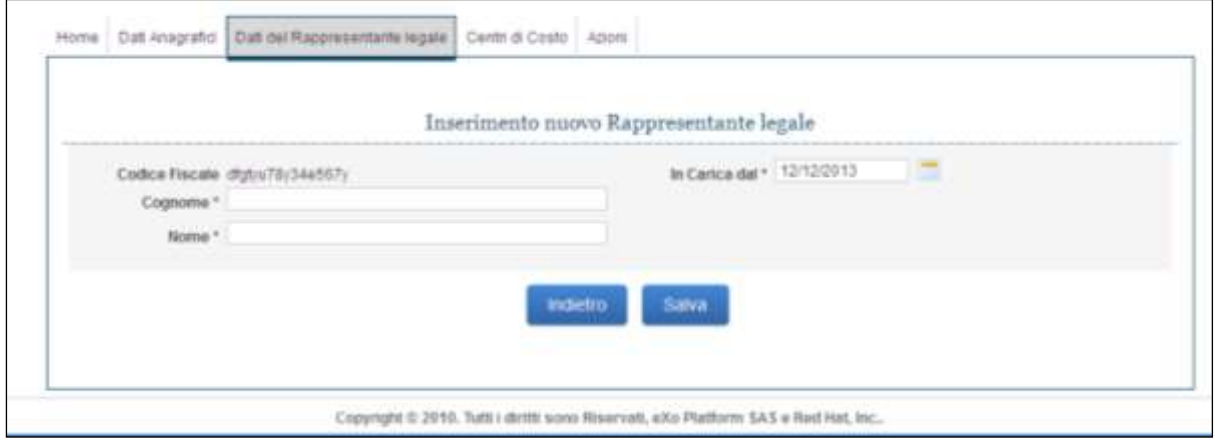

**Figura 11 - Censimento e inserimento**

Il RASA dovrà, quindi, procedere all'inserimento dei dati relativi al Rappresentane legale e salvare gli stessi mediante la selezione del tasto SALVA.

#### <span id="page-10-0"></span>**5.2.3. TAB CENTRI DI COSTO**

In tale sezione è possibile visualizzare i Centri di Costo già associati alla SA ovvero di crearne uno o più *ex novo*.

Il Centro di Costo (CdC) rappresenta l'unità previsionale di base in cui possono essere articolate le SA. A ciascuna SA deve essere associato almeno un Cento di Costo che può coincidere con la SA di riferimento.

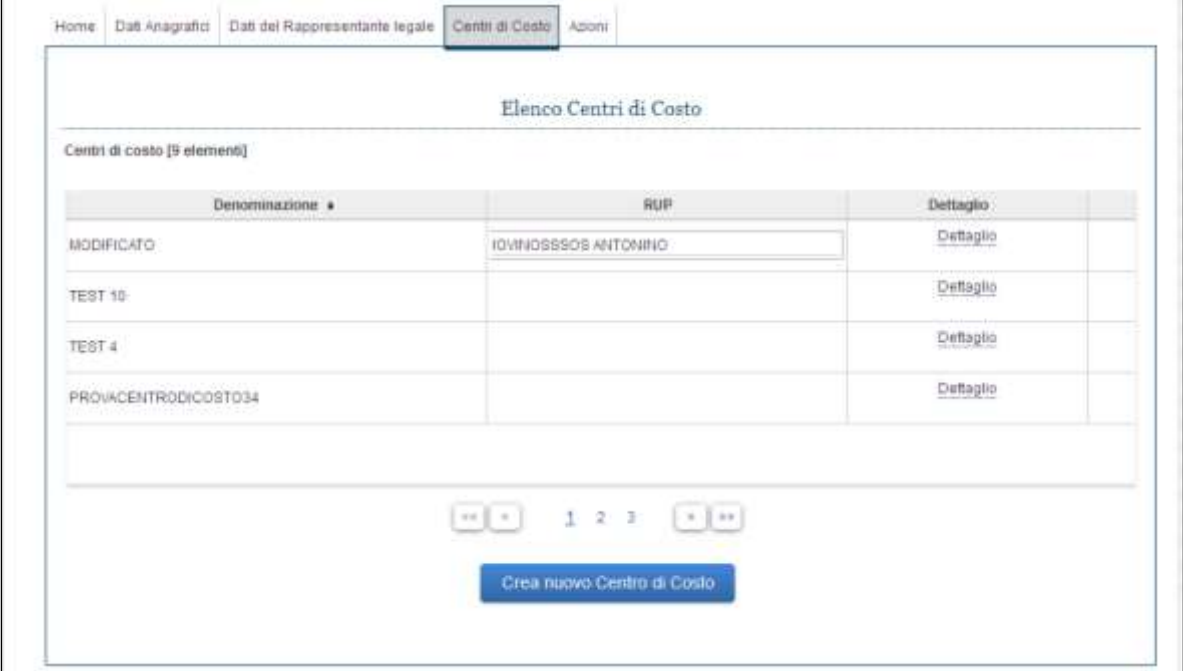

**Figura 12 - Lista dei Centri di Costo**

Il numero di Centri di Costo associati ad una singola SA varia a seconda delle esigenze organizzative proprie di ciascuna di esse. In tale sezione il RASA visualizza l'elenco dei Centri di Costo già atti-

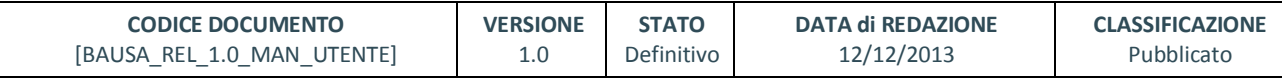

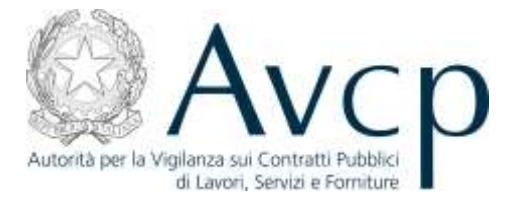

vi al momento della visualizzazione. La medesima sezione consente di visualizzare i Responsabili del procedimento associati a ciascun Centro di Costo.

Tramite la selezione dei collegamenti DETTAGLI, presente per ogni Centro di Costo, il RASA può accedere al dettaglio dei singoli dati dello stesso.

#### <span id="page-11-0"></span>**5.2.3.1. CREAZIONE E OBBLIGATORIETÀ**

Mediante l'accesso alla maschera NUOVO CENTRO DI COSTO il RASA può creare un nuovo Centro di Costo. In tal caso è responsabilità del RASA inserire a sistema i dati richiesti. A seguito del salvataggio dei dati inseriti, il sistema procederà alla creazione del nuovo Centro di Costo che entrerà a far parte dell'elenco associato alla SA.

Ai fini del salvataggio è necessario che siano presenti a sistema tutti i dati obbligatori contrassegnati da un asterisco e che i dati inseriti abbiano superato i controlli formali effettuati dal sistema.

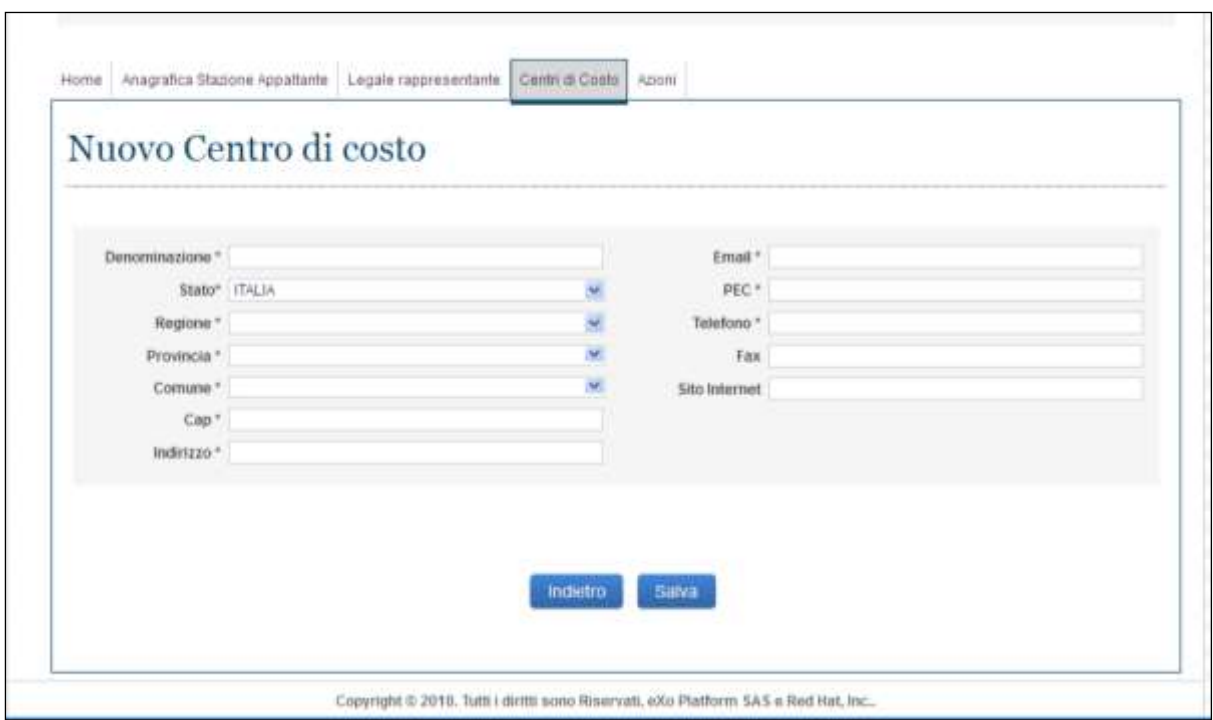

**Figura 13 - Nuovo Centro di Costo**

# <span id="page-11-1"></span>**5.2.3.2. VISUALIZZAZIONE E MODIFICA**

L'accesso ai dati di dettaglio dei Centri di Costo consente al RASA di modificare gli stessi. La modifica dei dati deve essere confermata dal RASA mediante la selezione del tasto SALVA.

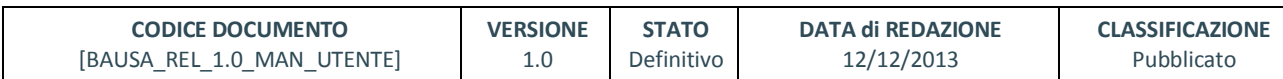

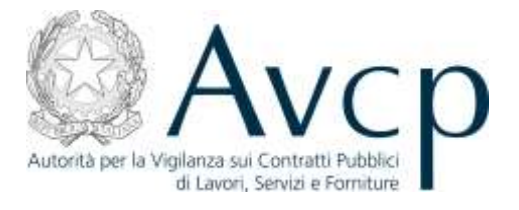

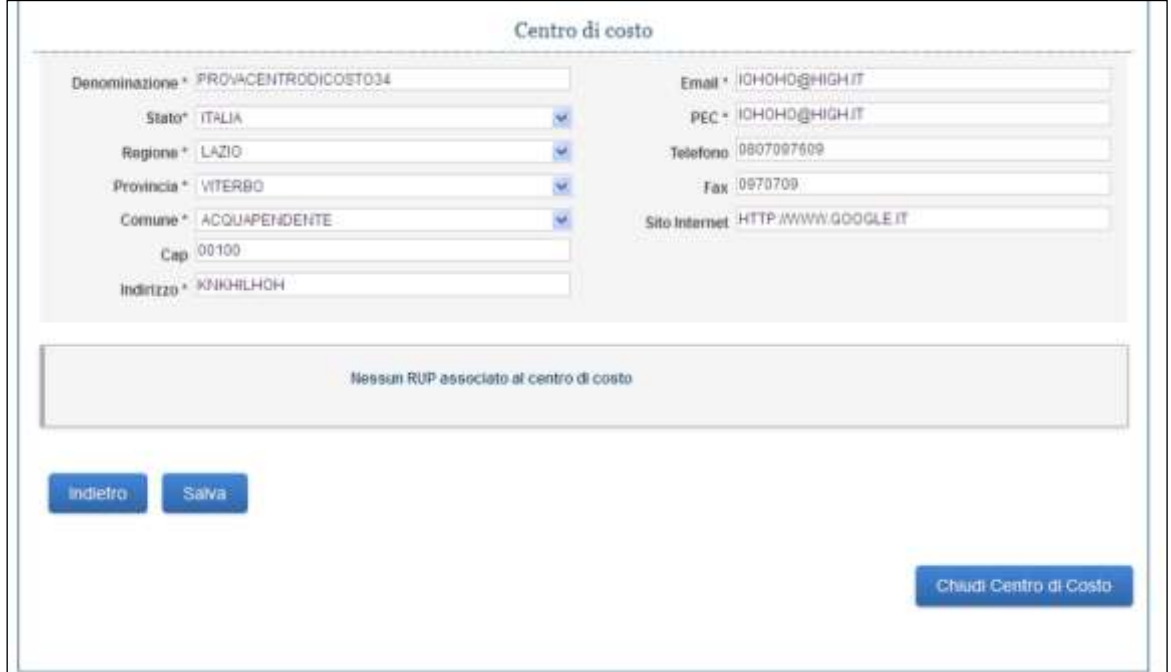

**Figura 14 - Dettaglio del Centro di Costo**

# <span id="page-12-0"></span>**5.2.3.3. RUP DEL CENTRO DI COSTO**

Il RASA può disabilitare un Responsabile del procedimento selezionando il collegamento DISABI-LITA ovvero rimuovere l'associazione tra lo stesso e lo specifico Centro di Costo mediante l'opzione posta di fianco al nominativo.

Tale operazione è consentita solamente se il RUP non ha attività in corso, cioè se non sono presenti CIG per cui il soggetto è incaricato RUP

| Denominazione a | Codice Secale 4 |            |  |
|-----------------|-----------------|------------|--|
| Ginetic Gimb    | codfiscale2     | Disabilità |  |
| Rossi Pacio     | codfiscale      | Disabilita |  |
| Blanchi Mario   | codfocale5.     | Croabitte  |  |
| Villey Glanni   | codfiscale?     | Disabilità |  |
| Nen Luca        | codiscale5      | Disabilita |  |
|                 |                 |            |  |

**Figura 15 - RUP associati al Centro di Costo**

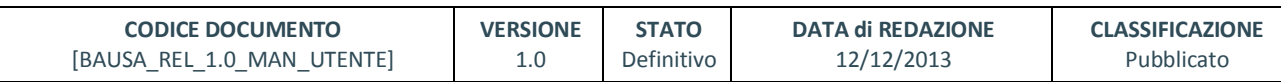

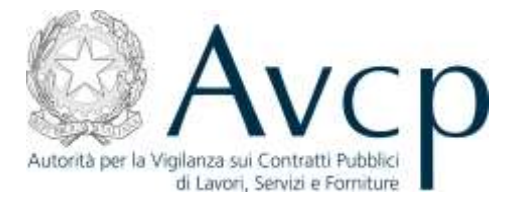

# <span id="page-13-0"></span>**5.2.3.4. CHIUSURA CENTRO DI COSTO**

Il RASA ha la possibilità di chiudere un Centro di Costo della SA mediante la selezione del tasto SALVA e poi del tasto CHIUDI CENTRO DI COSTO per confermare la chiusura.

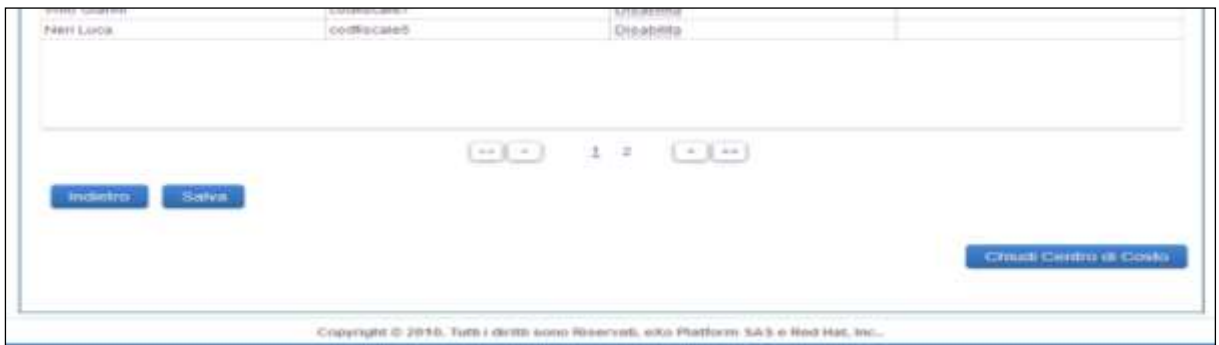

**Figura 16 - Chiusura Centro di Costo**

Un Centro di Costo può essere chiuso se sussistono le seguenti condizioni:

- non vi siano attività pendenti sullo stesso;
- non siano associati Responsabili del procedimento;
- non vi siano vincoli afferenti altri sistemi dell'Autorità, quali ad esempio la presenza di CIG attivi.

La presenza di condizioni ostative alla chiusura di un Centro di Costo sono individuate dal sistema e comunicate al RASA mediante appositi messaggi.

L'assenza di condizioni ostative alla chiusura di un Centro di Costo richiede la conferma dell'operazione da parte del RASA. A seguito di tale conferma il Centro di Costo chiuso non può essere più riattivato.

# <span id="page-13-1"></span>**5.2.4.** *TAB* **AZIONI**

In tale sezione il RASA può:

- chiudere la SA
- richiedere la stampa dell'attestato di iscrizione all'Anagrafe Unica delle Stazioni Appaltanti.

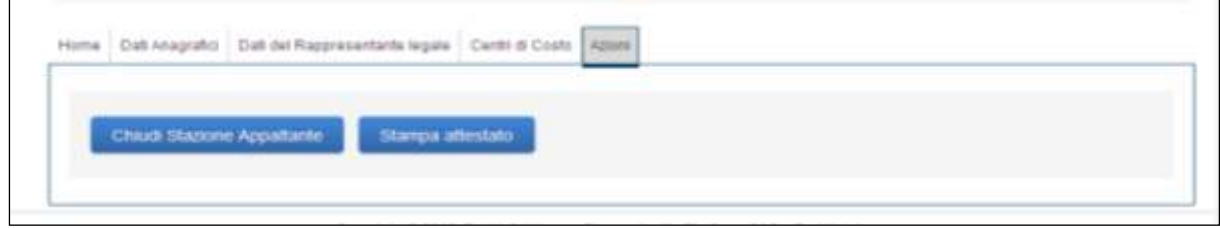

**Figura 17 - Tab Azioni**

| <b>CODICE DOCUMENTO</b>    | <b>VERSIONE</b> | <b>STATO</b> | <b>DATA di REDAZIONE</b> | <b>CLASSIFICAZIONE</b> |
|----------------------------|-----------------|--------------|--------------------------|------------------------|
| [BAUSA REL 1.0 MAN UTENTE] |                 | Definitivo   | 12/12/2013               | Pubblicato             |

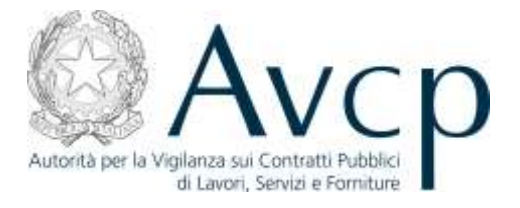

# <span id="page-14-0"></span>**5.2.4.1. STAMPA ATTESTATO**

La stampa dell'attestato è possibile solo nel caso in cui la SA si trova nello stato "Attiva" ovvero "Senza aggiornamento". Tale funzionalità consente di creare e salvare un file in formato .PDF attestante che la SA di riferimento risulta iscritta presso AUSA e indicante, tra gli altri dati, il relativo codice AUSA.

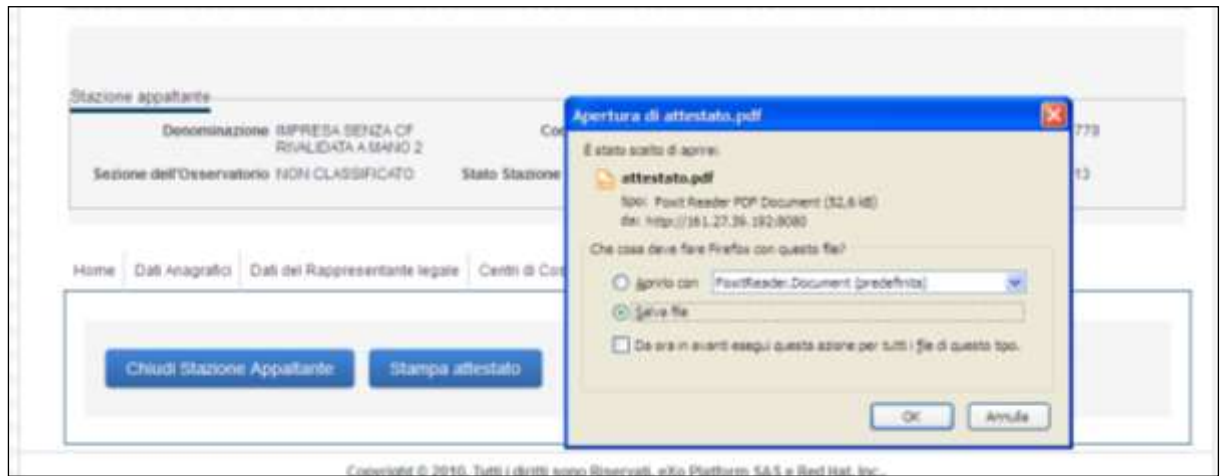

**Figura 18 - Lo scarico dell'Attestato**

# <span id="page-14-1"></span>**5.2.4.2. CHIUDI STAZIONE APPALTANTE**

Tale funzionalità è attiva solo per le SA che si trovano nello stato "Attiva" o "Senza aggiornamento". Tale azione rappresenta l'indicazione da parte del RASA che la SA ha cessato di esistere. È richiesto al RASA di indicare la motivazione che ha comportato la chiusura della SA scelta tra un apposito elenco.

Nel caso in cui la chiusura di una SA derivi da provvedimenti che prevedono il coinvolgimento di un'altra SA nuova o già esistente (es. fusione, scissione, etc.) il RASA deve indicare il codice della SA coinvolta.

La chiusura di una Stazione Appaltante è possibile solo in assenza di attività pendenti ad essa associate e verificate dal sistema. In particolare il sistema verifica l'assenza di responsabili del provvedimento e di Centri di Costo attivi nonché di altre dipendenze connesse agli stessi.

A seguito della chiusura della SA, il RASA non avrà più accesso ai dati della stessa e sarà disabilitato il profilo di RASA correlato alla SA di riferimento.

# <span id="page-14-2"></span>**6. MESSAGGISTICA**

Tutte le operazioni compiute dall'utente sono soggette a salvataggio. Ciò permette al sistema di attivare i controlli di conformità e obbligatorietà dei dati e all'utente di avere eventuali segnalazioni di anomalie.

Il sistema, infatti, attraverso le medesime pagine *web* su cui si sta operando, potrà fornire messaggi di conferma del buon esito delle operazioni, messaggi di richiesta di conferma da parte

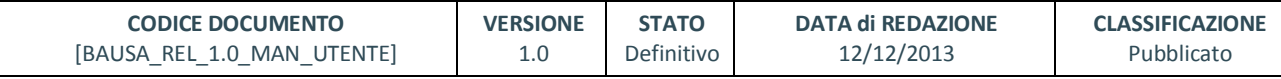

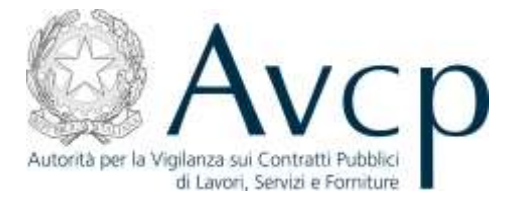

dell'utente circa l'intenzione a procedere con un'attività, e messaggi di errore riguardanti incompletezza o non conformità del dato.

Per rendere più agevole all'utente l'identificazione del problema, quando si verifica un caso di dato incompleto o di formato non appropriato al campo in cui è stato inserito, il sistema, oltre a visualizzare l'errore in testa alla pagina, evidenzia anche il campo in oggetto.

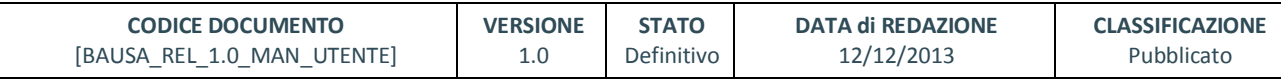